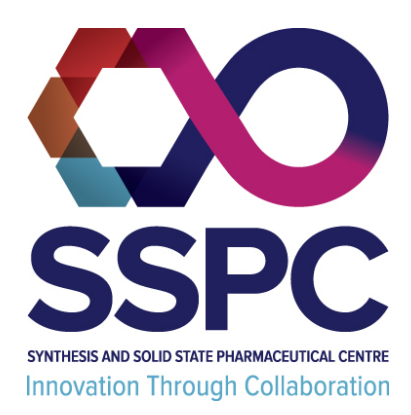

# **SSPC Project Areas User Guide**

# **Contents**

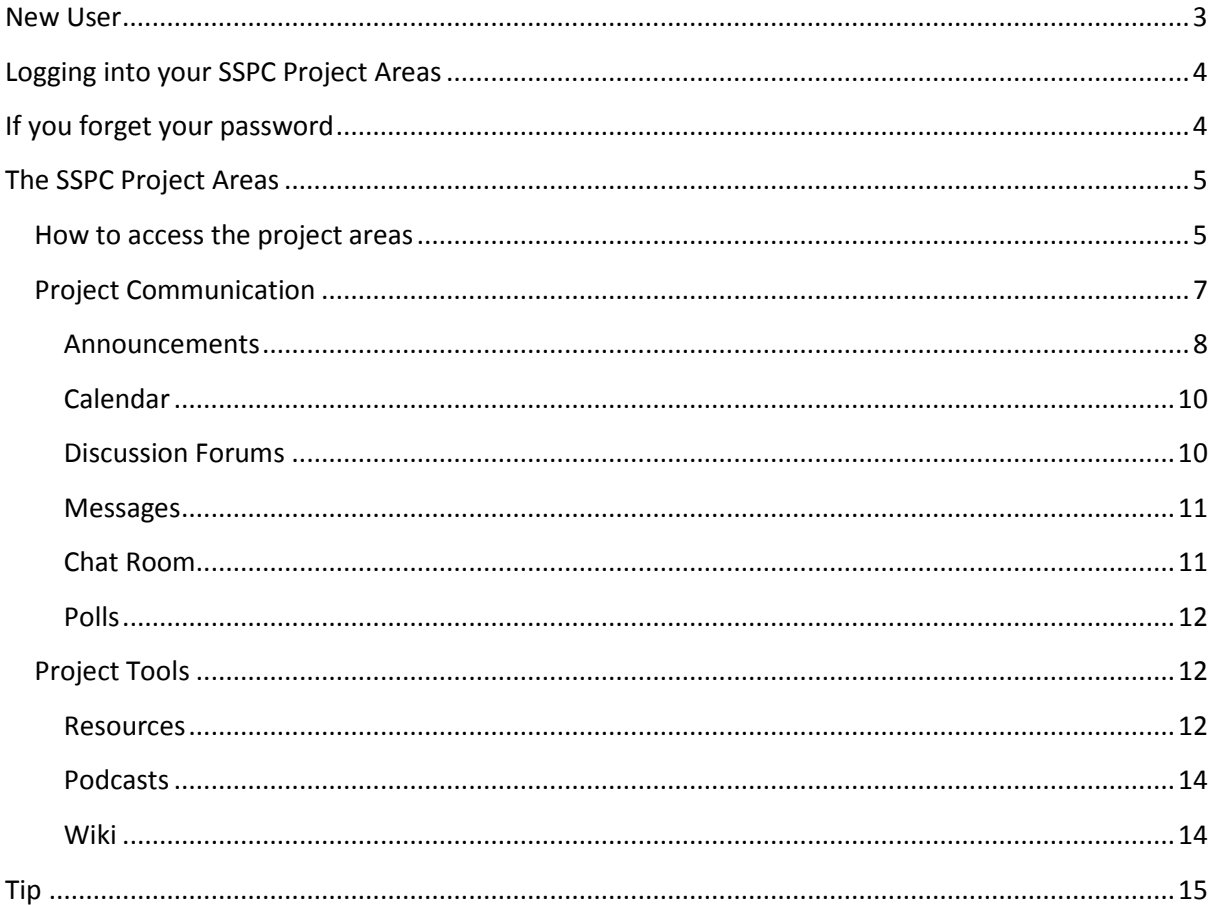

### <span id="page-2-0"></span>**New User**

1. When I set you up with your user account you will receive two emails. One from 'Postmaster' and one from 'Unknown Sender'.

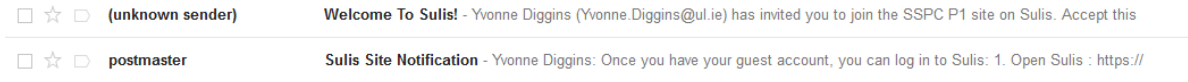

2. You will need to open the email from 'Unknown Sender' to activate your account.

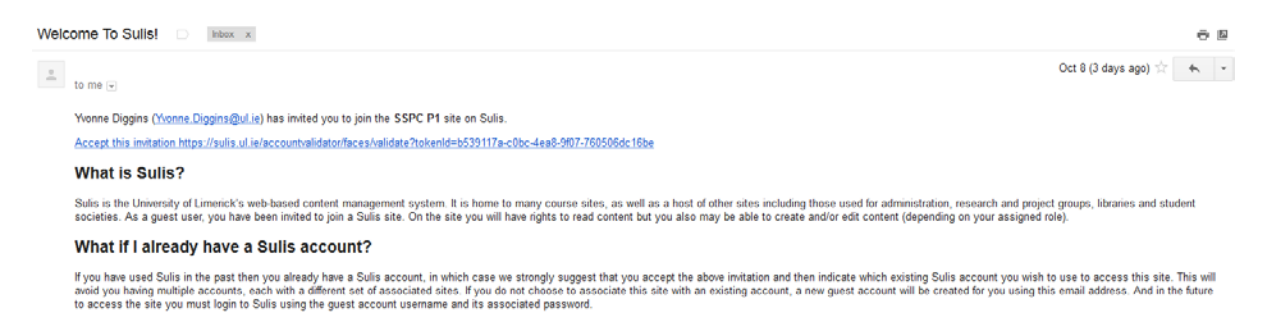

3. Click on the 'Accept this invitation' link within the email. Fill in the details for 'I am new to Sulis'. When you click on 'Claim your account' you will automatically be logged into your SSPC Project Member account.

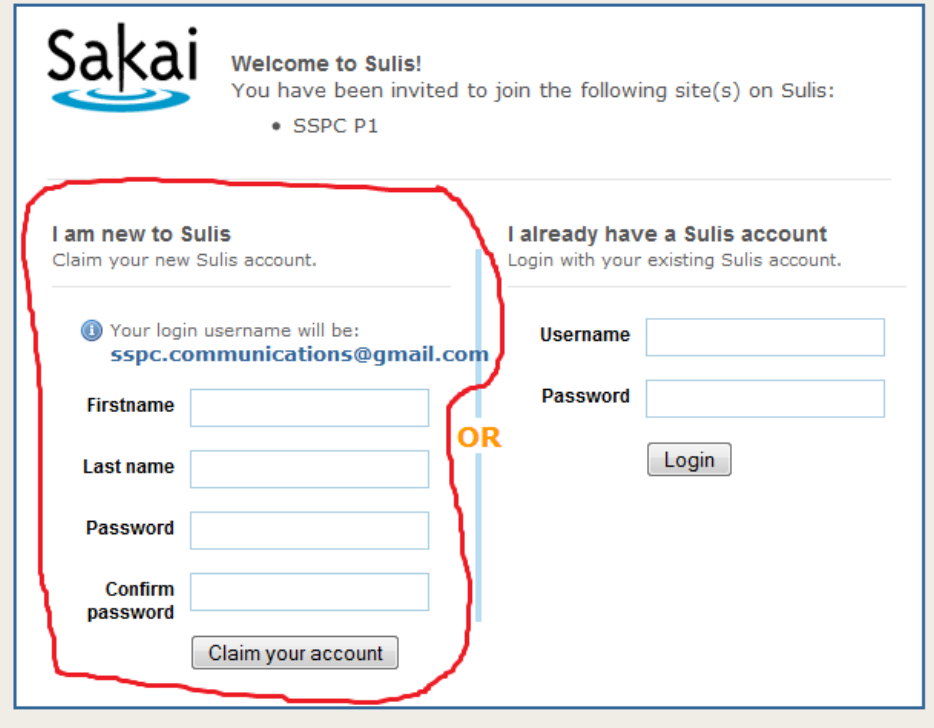

## <span id="page-3-0"></span>**Logging into your SSPC Project Areas**

- 1. Go to:<https://sulis.ul.ie/xsl-portal>
- 2. Enter your username and password and click the 'log in button'

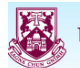

**UNIVERSITY of LIMERICK LUIMNIGH** 

iULIS is the learning management system at UL, based on Sakai (rSmart CLE version). It is jointly supported by Eamonn Fitzgerald in ITD (technical support) and Angelica Risquez at the CTL<br>training, pedagogic advice, docume

#### **STAFF/RESEARCH POSTGRADS**

- Log in with your UL network usemame **(name.sumame, NOT email) and password** (as when logging onto a staff PC on campus). You will have access to any site in which you have<br>been added as a participant (as instructor, studen
- FAQs, starting guides, full documentation, videos, and usage statistics are available from http://www.ul.ie/ctl/sulis. Training and advice is offered on request for departments and
- . All support requests must be logged by faculty and staff (not students) through ITD Service Desk (http://inside/itdservicedesk), CTL/ITD will respond ASAP

#### **STUDENTS**

- . Log in with your UL network username (ID Number) and password (as when logging onto a student PC on campus, NOT your PIN!).
- Log in with your UL network usemame (ID Number) and password (as when logging onto a student PC on campus, NOT your PIN!).<br>If your password does not work, reset it here h<u>ttps://outside.ulia/PasswordReset/StudentChangePass</u>  $\ddot{\phantom{a}}$
- $\ddot{\phantom{0}}$
- 

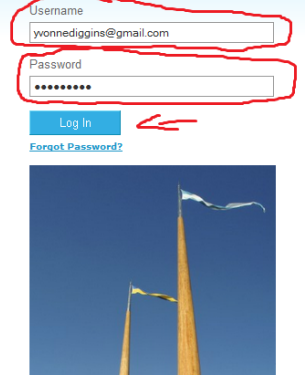

## <span id="page-3-1"></span>**If you forget your password**

- 1. Go to:<https://sulis.ul.ie/xsl-portal>
- 2. Click on the 'Forgot Password' link

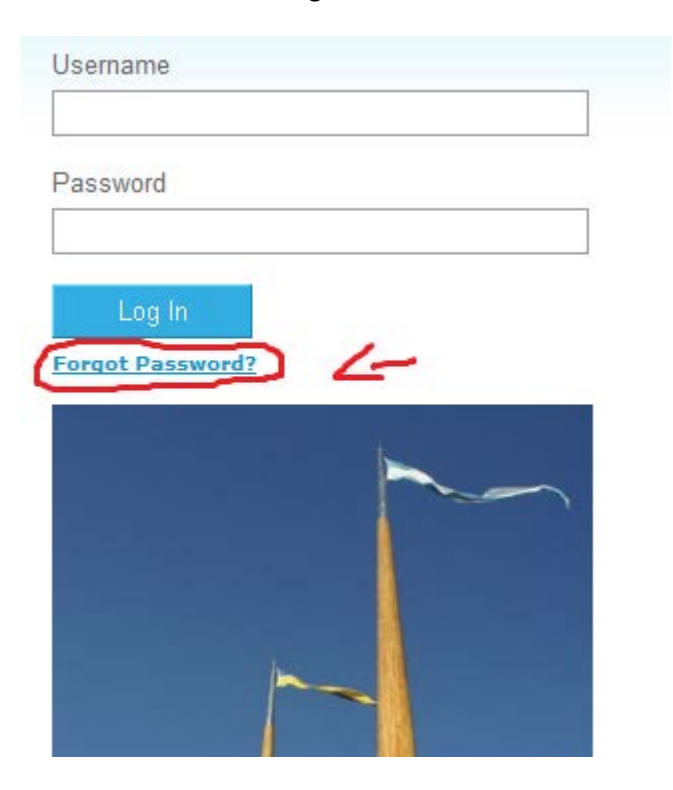

3. Enter your email address in the following screen and click on the 'Send Password' button

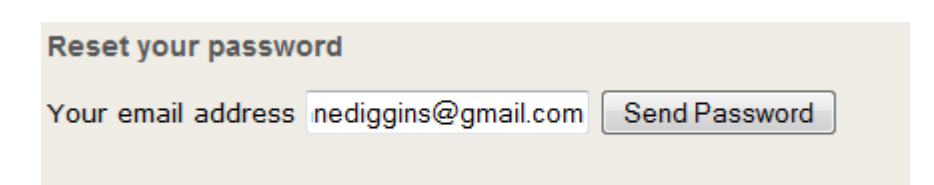

- 4. A password change confirmation will be sent to your email. Check your email.
- 5. In your email account you will receive an email from 'unknown sender'. Click on this email and click on the link provided in the email.

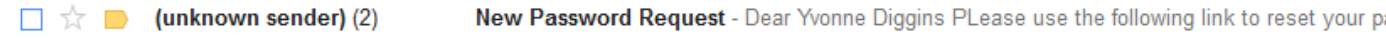

6. Enter the required details in the next prompt screen and click on the 'set your password' button.

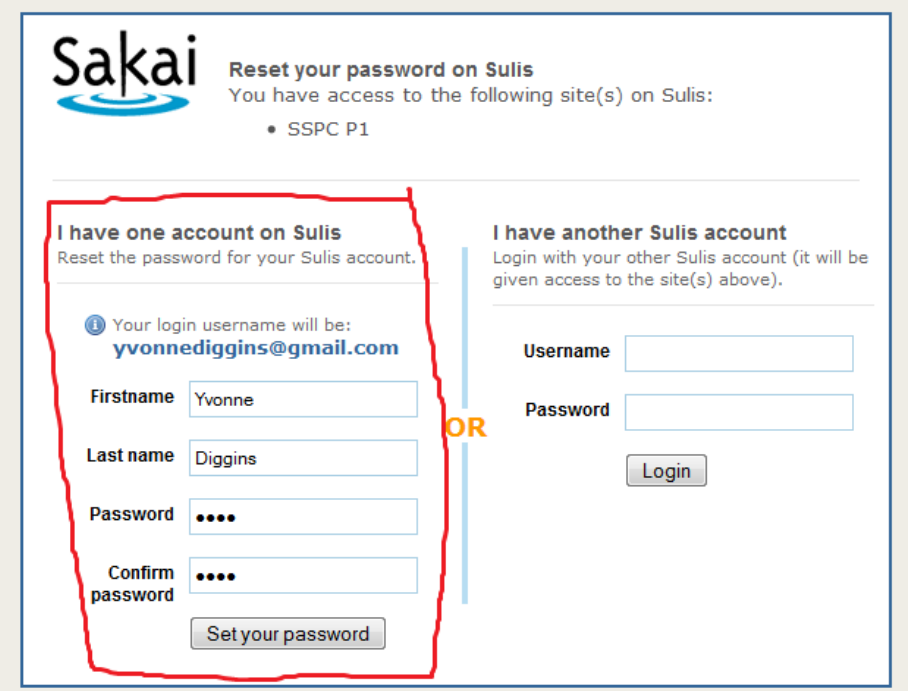

7. You will then be automatically logged into the SSPC project areas.

# <span id="page-4-0"></span>**The SSPC Project Areas**

#### <span id="page-4-1"></span>**How to access the project areas**

- 1. When you log the SSPC Project areas you will automatically be logged into your 'Workspace'. This is a private space for you other members will not be able to see your work/files/posts in this area.
- 2. The SSPC Project Areas that you have access to are listed in the header area within the 'Quick links' area

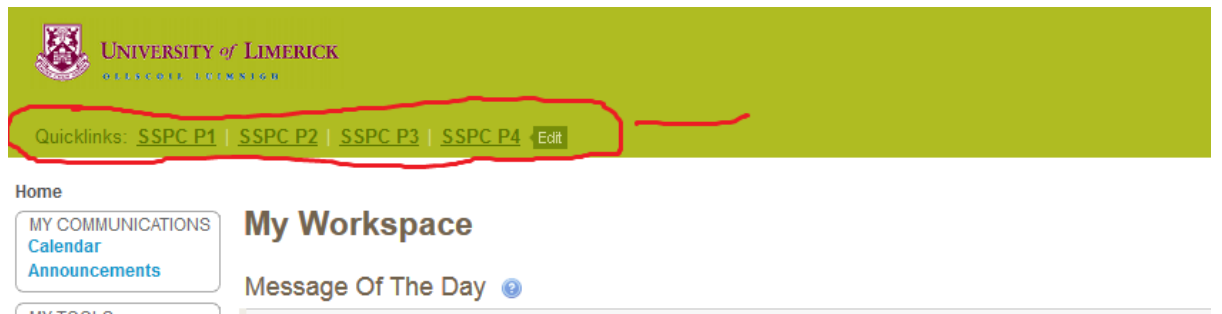

3. The default listing is four projects, to add more projects to this list click on the 'Edit' link

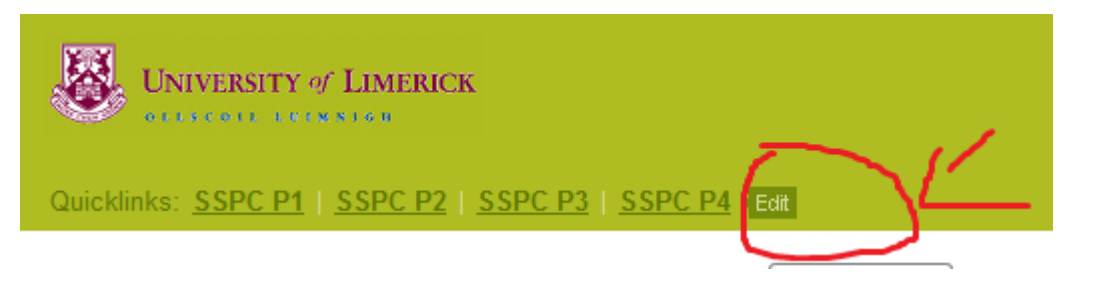

- 4. To list more projects choose '20' in the 'Tabs display' option. You can also put your projects in order of how you would like to see them by clicking on the project you would like to move and using the 'up' and 'down' arrows.
- 5. Click on the 'Update Preferences' button to update your preferences to the 'Quicklinks' section

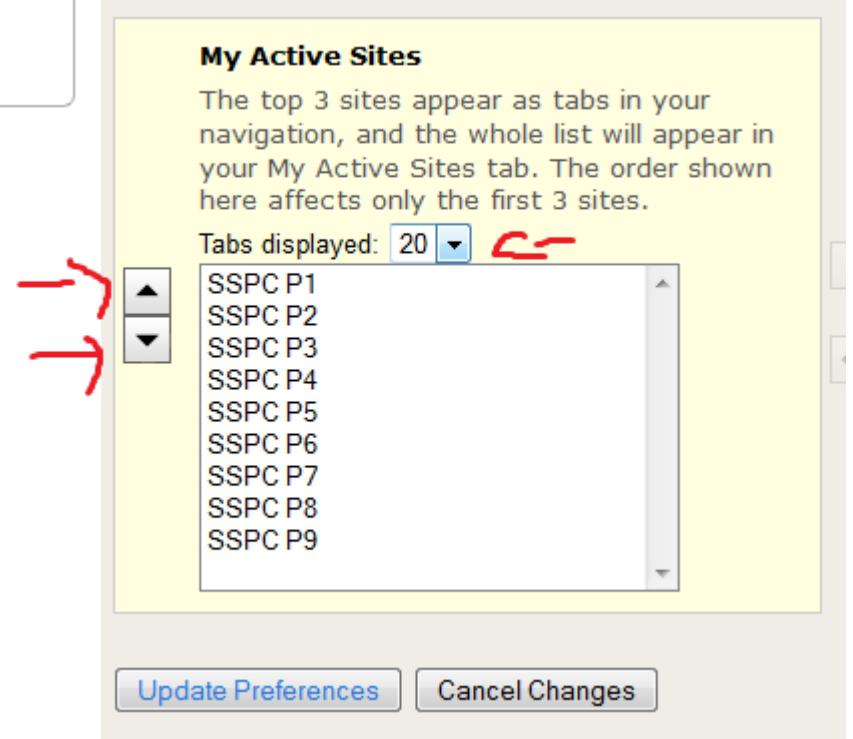

6. To view a project, click on the project name, for example 'SSPC P1' from the 'Quick links' section.

7. Within the 'Home' page for each project you will see the project communication tools and project tools to the left and in the middle you will see information about the project/project leader. And to the right you will see Recent Announcements; the Project Calendar; Messages and Forum Notifications; and Recent Chat Messages.

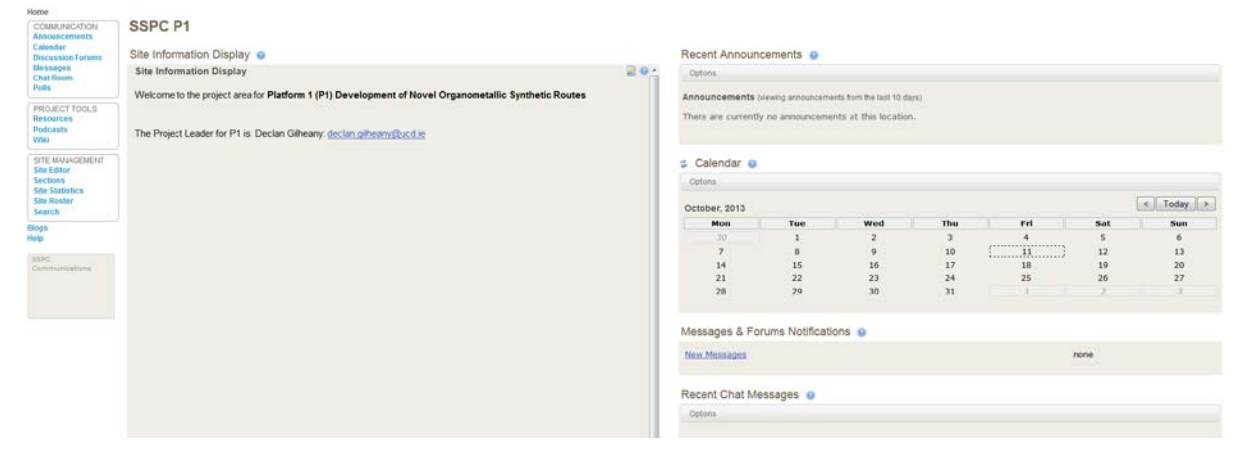

#### <span id="page-6-0"></span>**Project Communication**

Project Communication functionality can be accessed from the left hand side of the page.

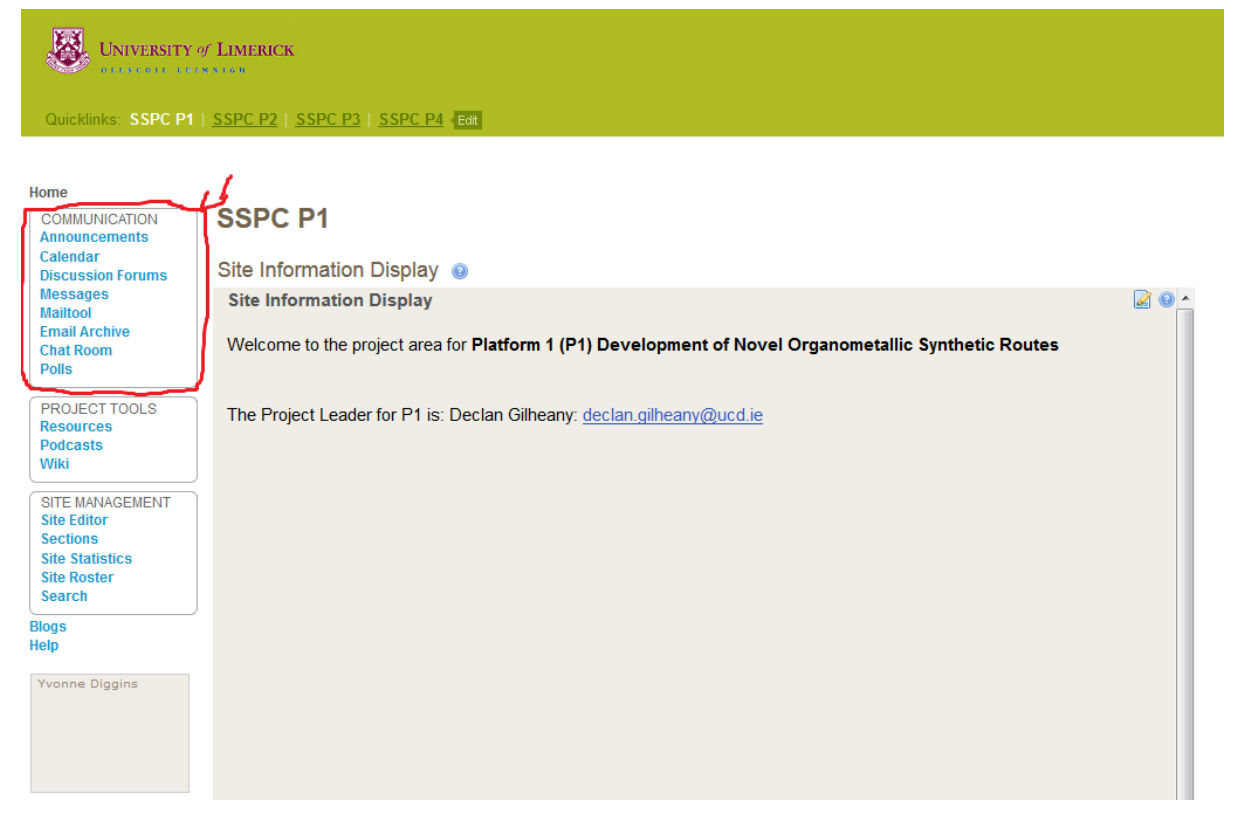

Each project area has the following functionality:

- Announcements area
- Calendar (unique to each project area)
- Discussion Forums
- Messages
- Chat Room
- Polls (If you want to survey members)

#### <span id="page-7-0"></span>**Announcements**

- 1. Click on the 'Announcements' link within the 'Communication' box on the left hand side of the page.
- 2. Click on the 'Add' button to add an announcement

# **SSPC P1**

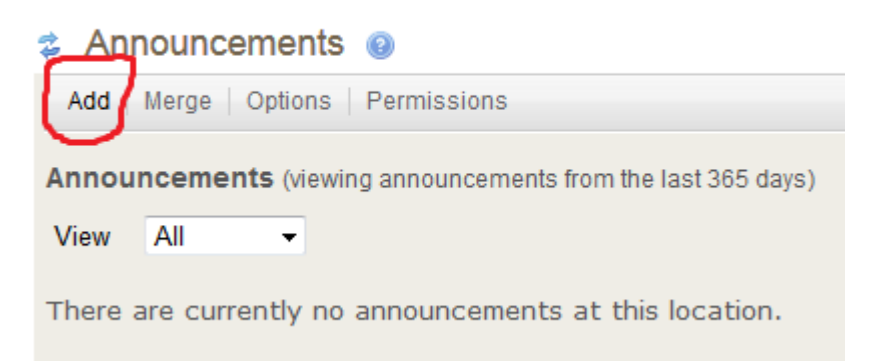

3. Enter the required details on the following screen (Announcement titles and Body)

#### **SSPC P1**

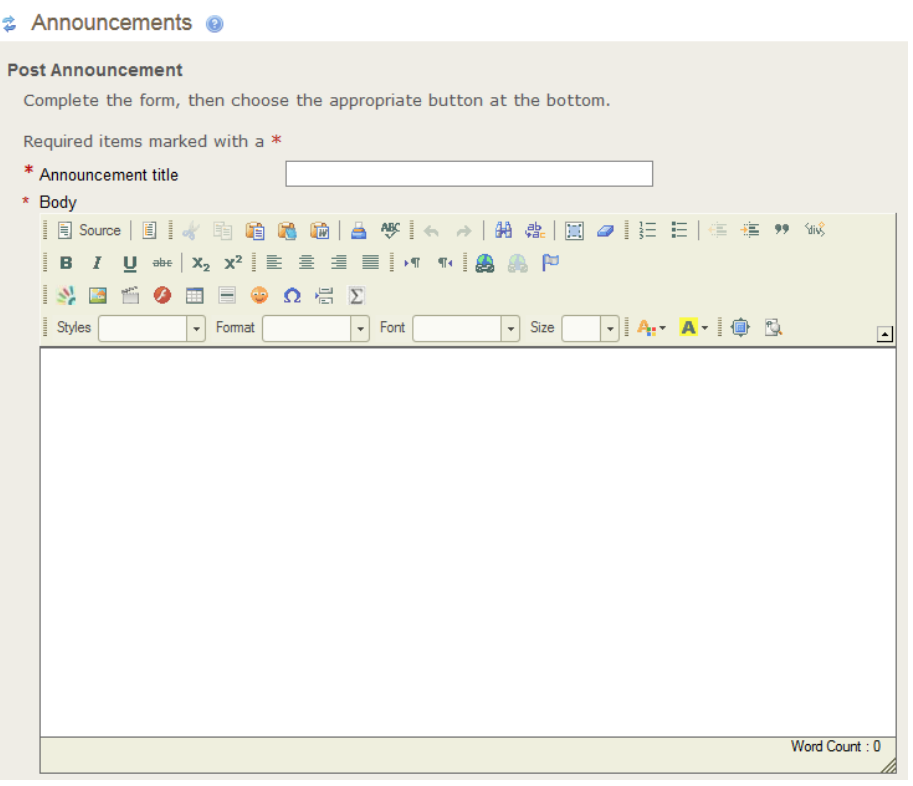

- 4. Choose 'only members of this site can see this announcement' for access
- 5. For availability choose 'Post and display this announcement immediately' if the announcement is ready to be added to the project area

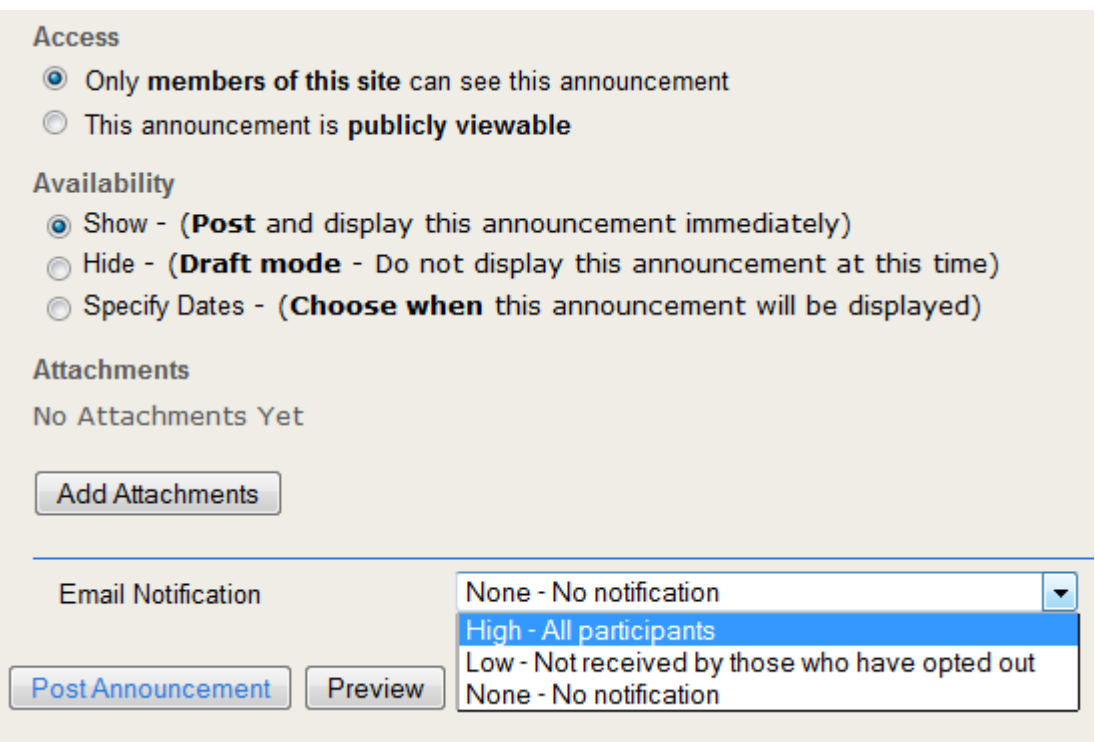

- 6. If you have an attachment to add click on the 'add attachment' button
- 7. You can send an email notification to project members, for high priority to all participants, for low priority - to those who have opted in to receive announcement notifications; or none – no notification
- 8. Click the #Post Announcement' button, or you can also, preview the announcement, or clear the information that you have entered in the above steps.

#### <span id="page-9-0"></span>**Calendar**

1. The Calendar is unique to the project area and can be used to schedule project meetings and other events relevant to the project

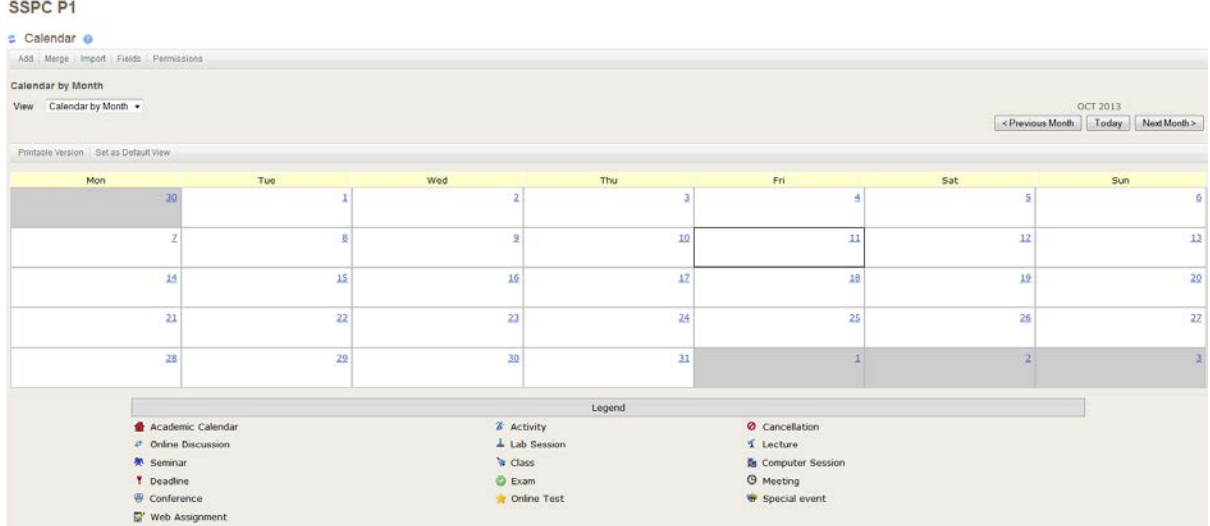

- 2. To add an event, click on the 'Add button' and fill in the required details (Title, Date, Start Time)
- 3. You can also choose the frequency of the event/meeting; The event type (meeting; activity etc) and add an attachment.
- 4. Click on the 'Save Event' button to save the event to the calendar.

#### <span id="page-9-1"></span>**Discussion Forums**

1. You have project discussion forums, for example you can have a 'Questions' discussion; or a 'project discussion' or a breakout discussion within the 'Lounge'

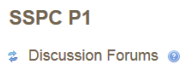

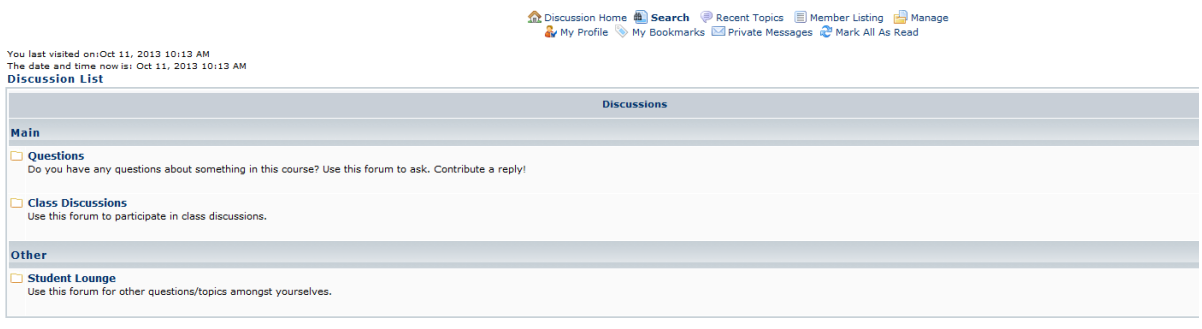

#### <span id="page-10-0"></span>**Messages**

1. Messages can be sent to the whole group or to just a select few

*‡* Messages **@** 

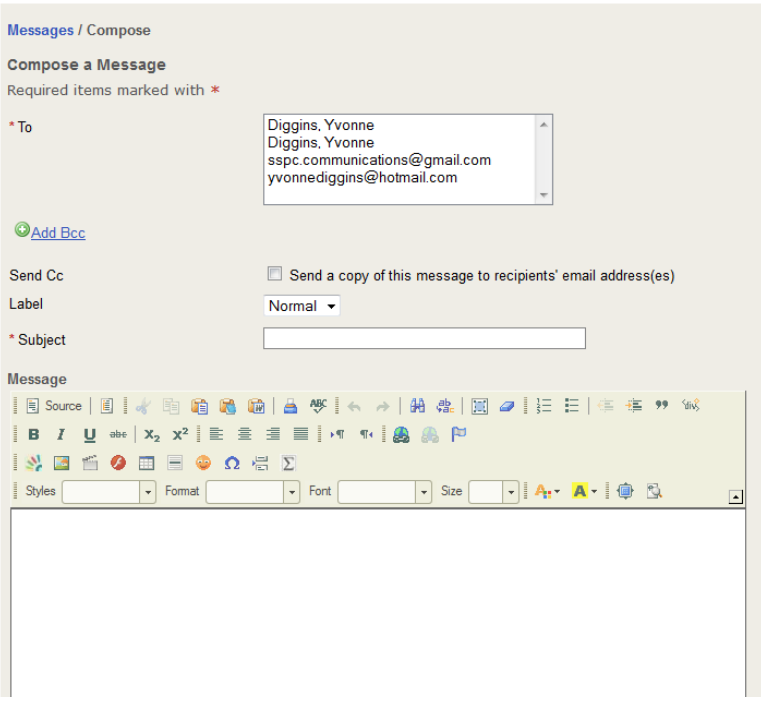

#### <span id="page-10-1"></span>**Chat Room**

1. Each area also has a chat room. You can see who is online and available for chat within the 'Users in Chat' section.

SSPC<sub>P1</sub>

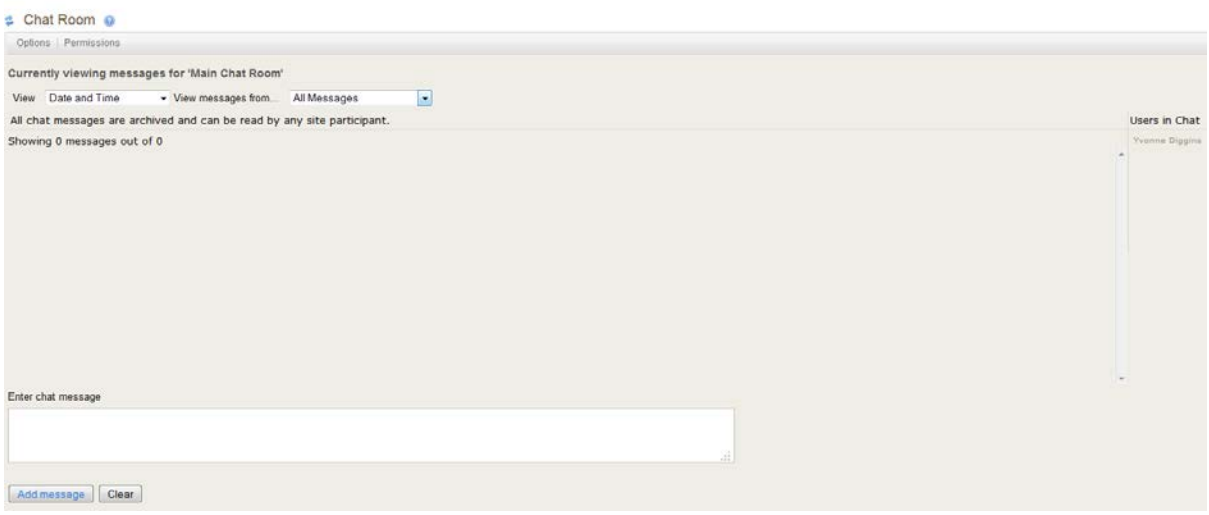

#### <span id="page-11-0"></span>**Polls**

1. Each project area has a 'Poll' functionality. If you would like to survey the members in the project you can use the poll to do this.

# **SSPC P1**

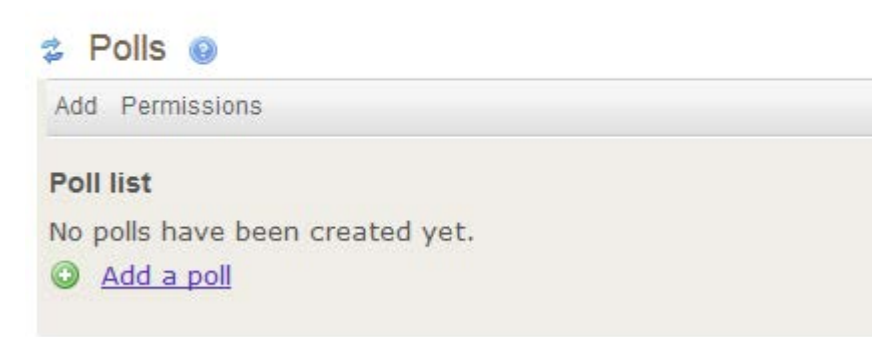

#### <span id="page-11-1"></span>**Project Tools**

Each project area has the following tools:

- Resources
- Podcasts
- Wiki

#### <span id="page-11-2"></span>**Resources**

The resources section can be used to store project files etc. I have added folders to the resources section based on the survey that I sent to SSPC members. You will have access to add new folders.

*Creating New Folders*

1. To add a new folder click on the 'Add' drop down next to the 'SSPC P1 Resources' Folder (this is the main project folder) and click on 'Create Folders'

#### **SSPC P1**

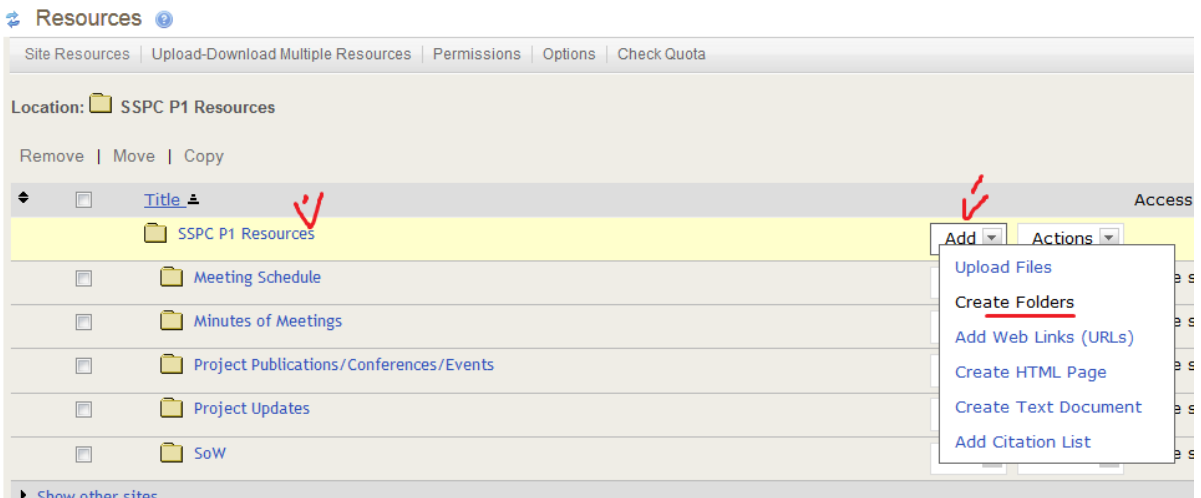

2. Enter the folder name and if you want to add more than one folder click on 'Add another folder'. When you are finished adding folders click on the 'Create Folders Now' button.

SSPC<sub>P1</sub>

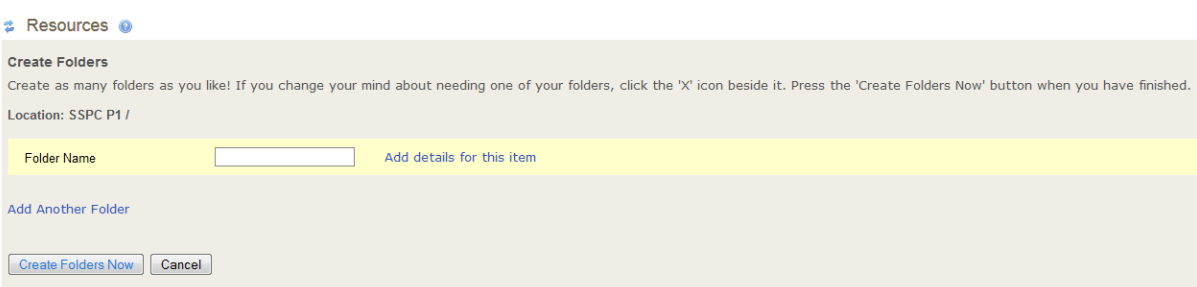

\* Note: If you click on the 'add' button next to the other folders (for example Minutes of Meetings' you will not create a main folder, you will just create a sub folder within the Minutes of Meetings folder.

#### *Adding files to folders*

- *1. Click on the 'Add' drop down option next to the folder that you want to add files to.*
- *2. Choose the 'Upload Files' option*

#### **SSPC P1**

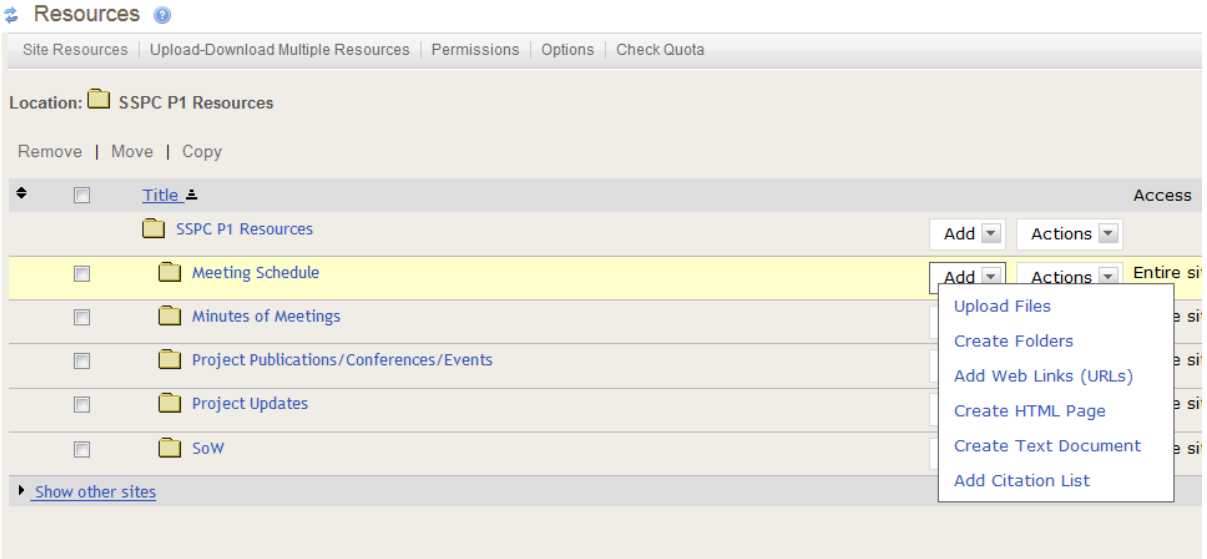

- 3. Upload the file using the 'Browse' button; Add a name for the file.
- 4. Again you can choose whether to send members a notification that the file has been uploaded or not.
- 5. Click on the 'Upload Files now' button

#### **SSPC P1**

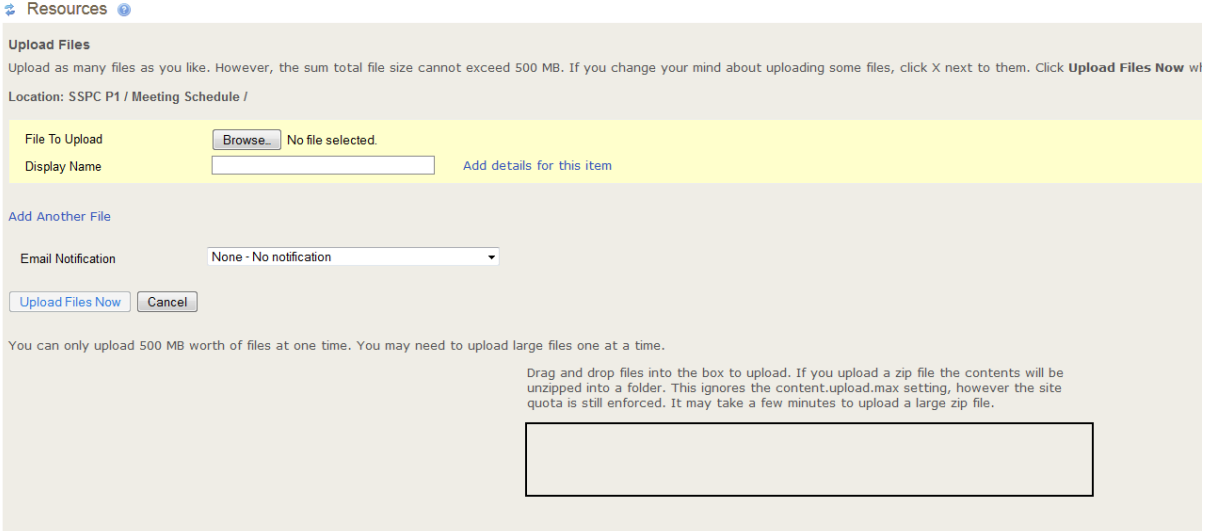

#### <span id="page-13-0"></span>**Podcasts**

If you would like to record a podcasts, may of a lecture or of a meeting that you want others to listen to, you can upload this file to the podcast section

#### <span id="page-13-1"></span>**Wiki**

If you want to work on a collaborative document you can do so in the Wiki section.

# <span id="page-14-0"></span>**Tip**

This blue button acts as the 'go back' or 'return to previous screen' within the project areas. You do not need to click on the 'Go Back' button within the browser.

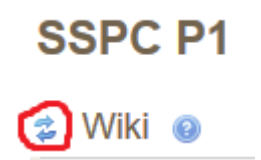

For example if I am in the resources folder and I click on the SoW folder and I want to go back to the resources main folder, just click on the blue button.

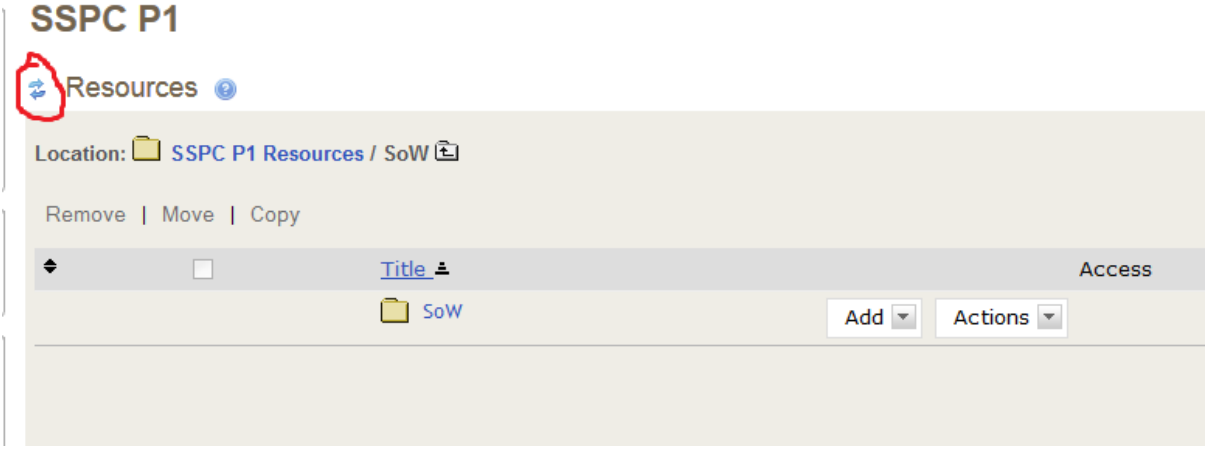